# **Ministère de l'Enseignement Supérieur et de la Recherche Scientifique Direction de la Coopération et des Échanges Universitaires**

## **Guide de la plate forme relative au renouvellement de bourse Au titre de l'année 2022-2023**

### **1 - Présentation de plate forme de renouvellement:**

 Cette plateforme est dédiée au renouvellement de bourse des étudiants au titre de l'année universitaire 2022-2023, l'introduction du dossiers sera effectué à titre individuel par les étudiants concernés par le renouvellement de bourse durant la période motionnée sur la note de renouvellement de bourse. L'introduction des dossiers de renouvellement se fera à travers les liens qui sont répartis par filières.

### **2 - Comment accéder à la plateforme ?**

Pour accéder directement à la plateforme :

- Entrer l'url spécifique à la spétialité concernée dans la barre d'adresse de votre navigateur : **(1);**
- Puis, cliquer sur connexion **(2)** pour accéder à votre compte.

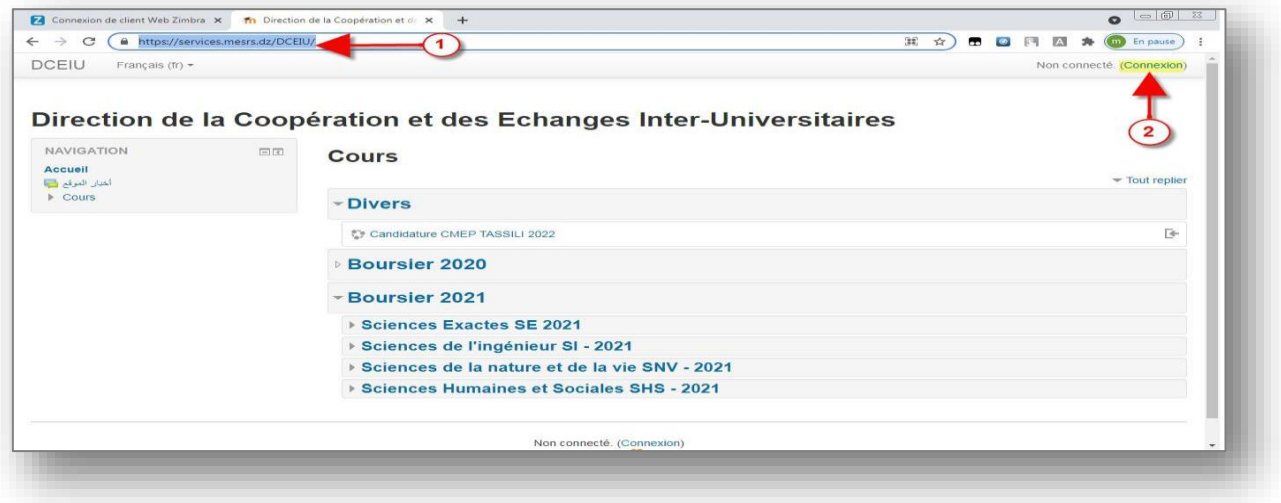

**3 - Connexion :** Pour vous connecter, si vous possédez déjà un compte sur la plateforme, saisir le nom d'utilisateur dans le champ **(3)**, et le mot de passe dans le champ **(4)**, puis cliquer sur « **Connexion** » **(5)**

Autrement vous devez en créer un, en cliquant sur le bouton « Créer un compte » à droite sur la page de connexion. Et après renseignement du formulaire vous recevrais un mail d'activation de votre compte

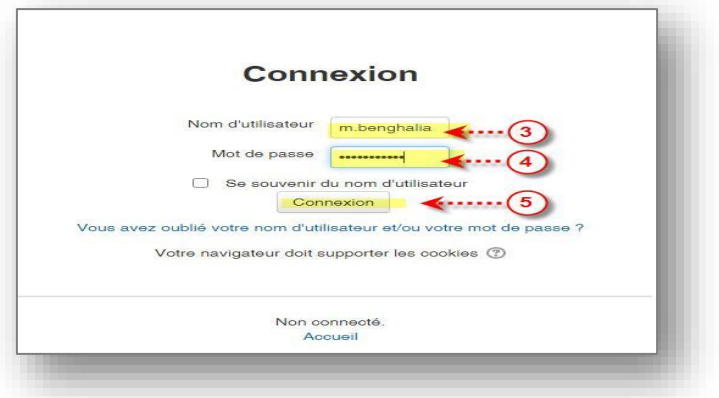

#### **5. Les étapes pour déposer un dossier de renouvellement de bourse :**

#### • **A ) Choisir la rubrique domaine et filière :**

Après la connexion cliquer sur la rubrique domaine/ filière selon la spécialité du boursier.

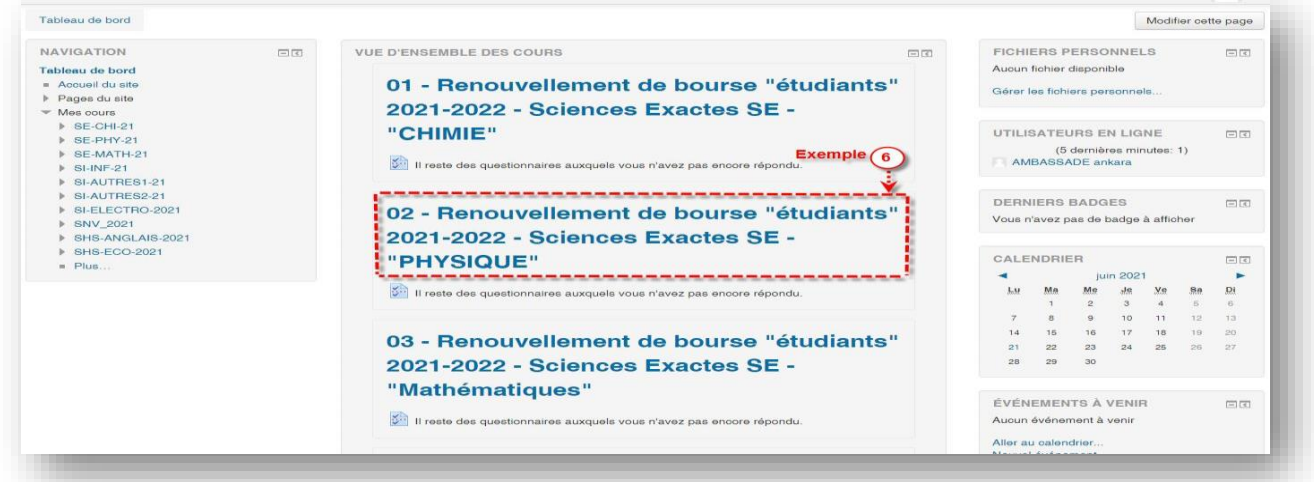

- **B ) Remplir le formulaire :**
	- Cliquer sur **Veuillez renseigner le questionnaire suivant (7)** puis sur **répondre au questionnaire (8)**

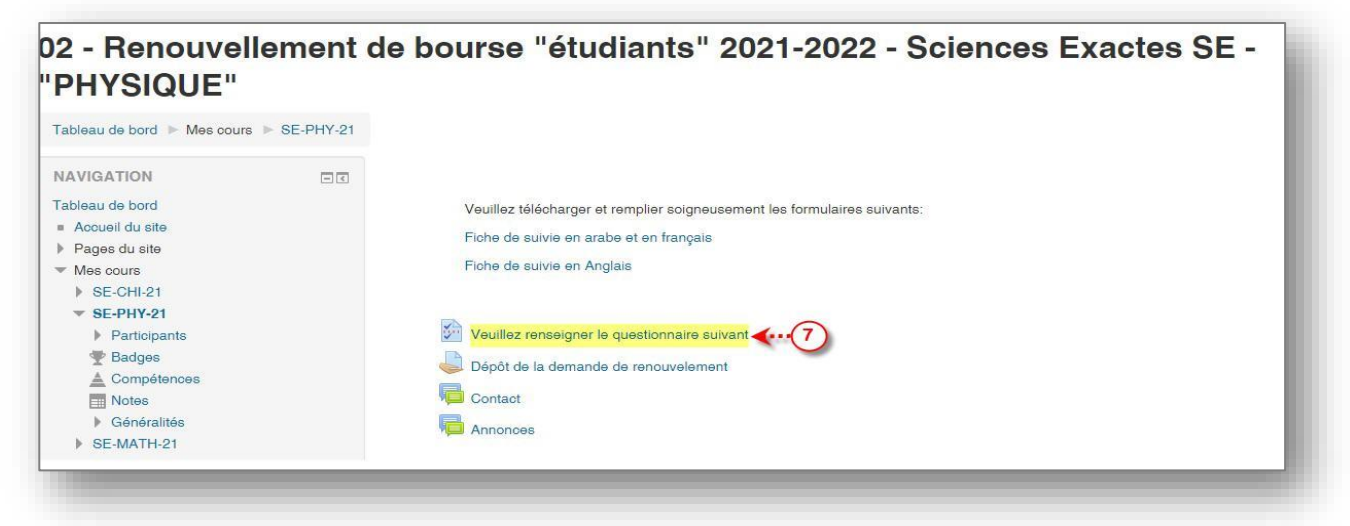

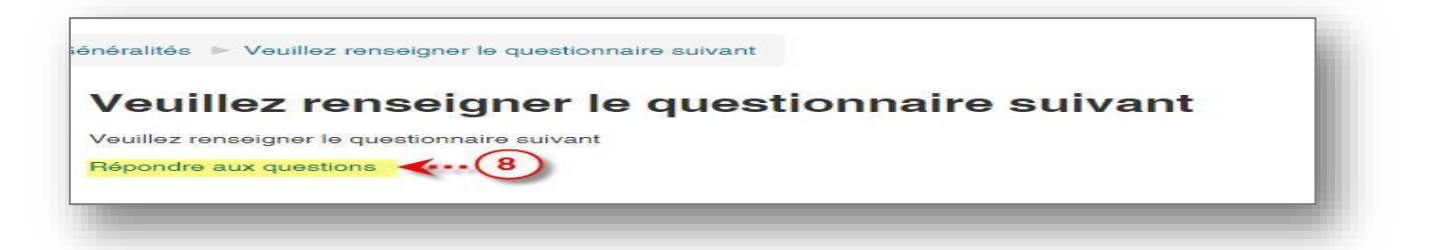

- Et remplir tous les champs de formulaire et envoyer **(9)**

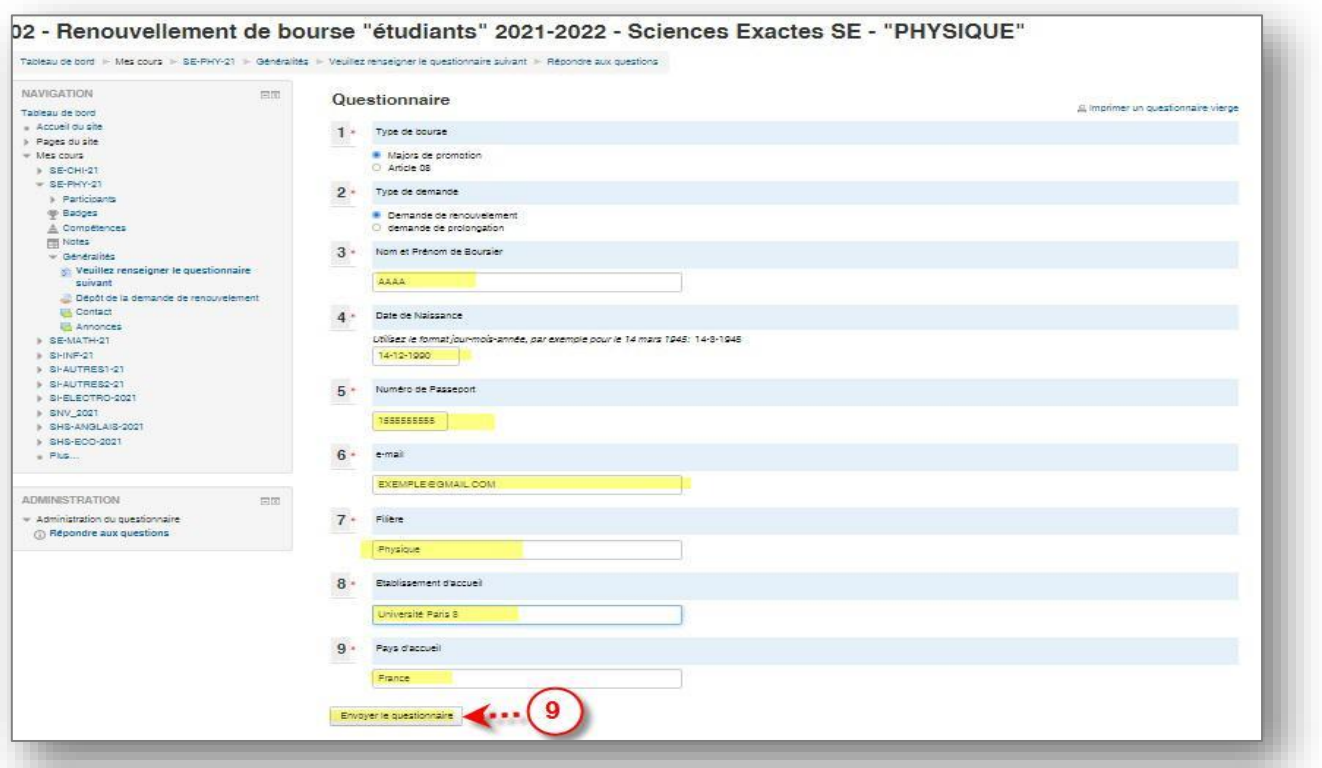

**C ) Déposer le fichier :** Pour déposer le fichier ( fiche de suivi, l'état d'avancement de la recherche et le relevé de note, dans le même fichier en format PDF et renommer le fichier par le nom du boursier **très important** ) il faut retourner vers la rubrique domaine /filière ( Par exemple : **02 - Renouvellement de bourse "étudiants" 2022-2023 - Sciences Exactes SE - "PHYSIQUE")**, puis cliquer sur **(10)**Dépôt de la demande de renouvelement

Veuillez télécharger et remplier soigneusement les formulaires suivants: Fiche de suivie en arabe et en francais Fiche de suivie en Anglais Veuillez renseigner le questionnaire suivant Dépôt de la demande de renouvelement Contact Annonces

- Et après cliquer sur **Ajouter un travail (11)**

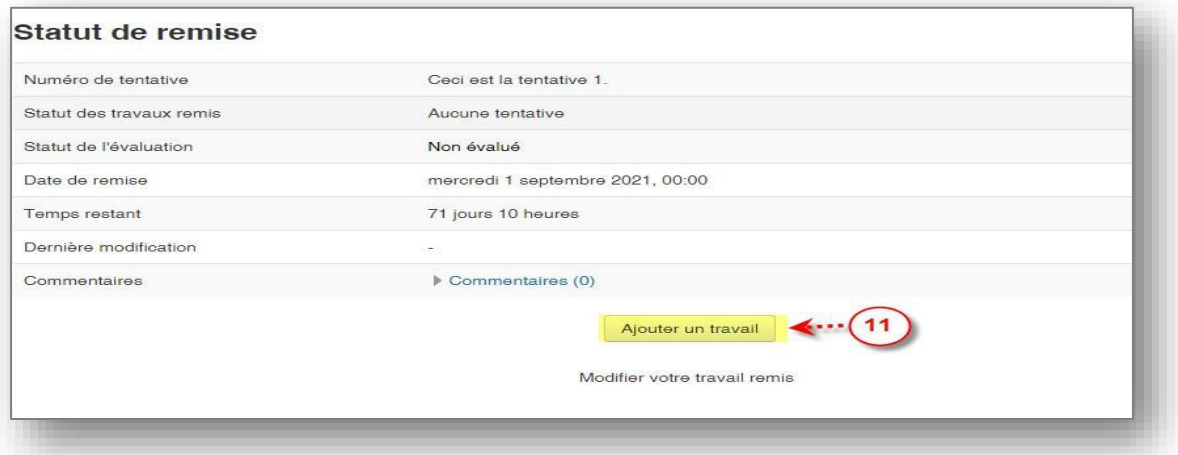

- Méthode 1 : Vous pouvez glisser directement le fichier puis enregistrer **(12)**

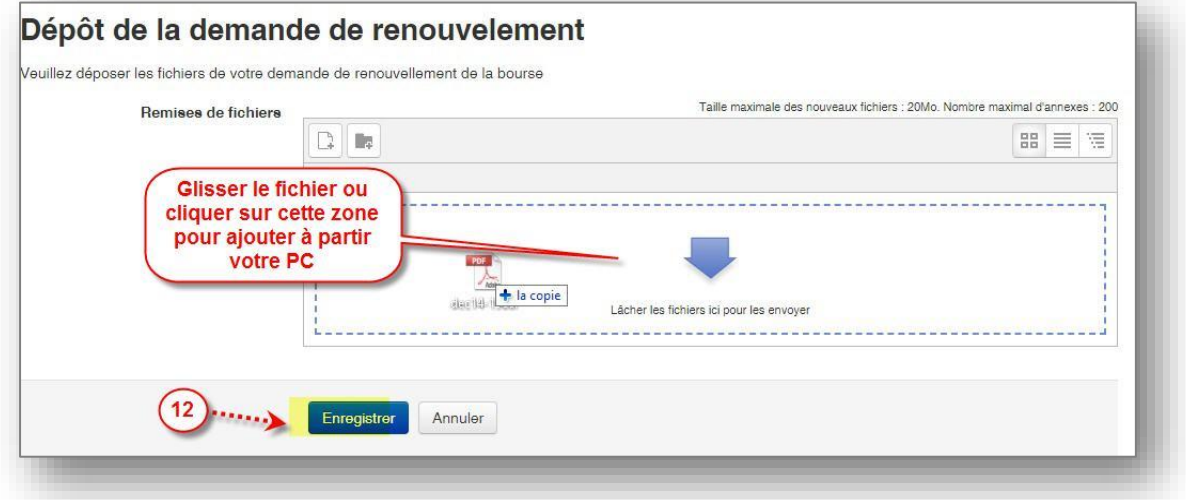

- Méthode 2 : Ou cliquer sur la zone de dépôt puis choisir le fichier **(13)** à partir du votre PC et déposer le fichier **(14)**

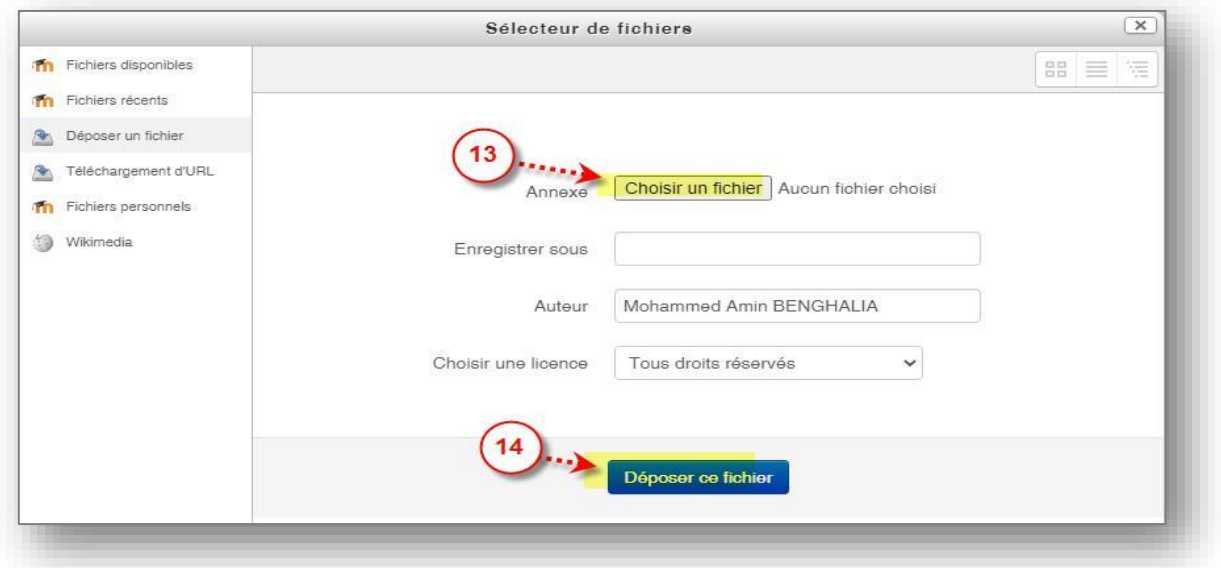